SIIU Sistema Integrado de Información Universitaria Investigación y Extensión

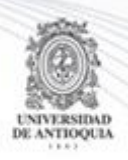

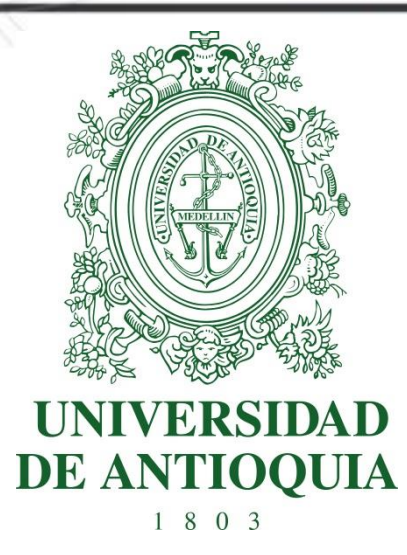

#### **MANUAL AVAL DE PROYECTOS PRESENTADOS A PROCESOS DE SELECCIÓN SIN CONVOCATORIA (PROYECTO INSCRITO)**

# **CENTROS DE INVESTIGACIÓN**

# **VICERRECTORIA DE INVESTIGACIÓN**

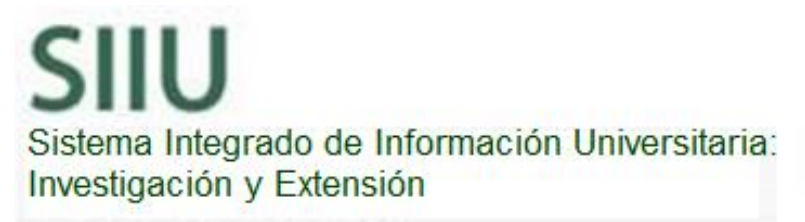

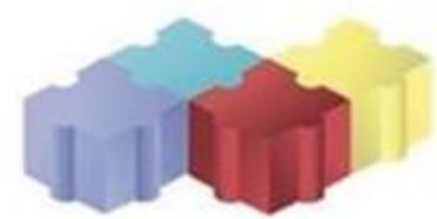

1

Actualización Enero/2018

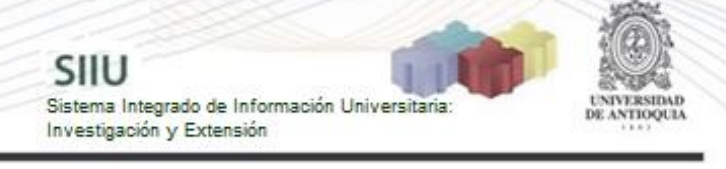

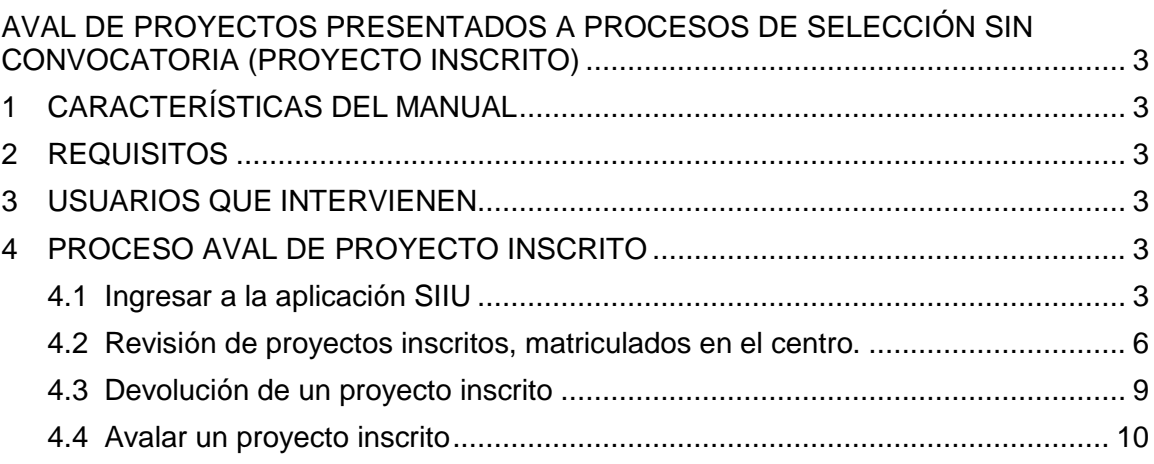

## <span id="page-2-0"></span>**AVAL DE PROYECTOS PRESENTADOS A PROCESOS DE SELECCIÓN SIN CONVOCATORIA (PROYECTO INSCRITO)**

SIIU

Sistema Integrado de Información Univers

Investigación y Extensión

# <span id="page-2-1"></span>**1 CARACTERÍSTICAS DEL MANUAL**

Éste manual se ha elaborado con el fin de ayudar y capacitar a las personas que desde los grupos y centros de investigación ADMINISTRAN y gestionan los proyectos de investigación, los cuales deben estar registrados en el Sistema de Información para la Investigación Universitaria: Investigación y Extensión – SIIU. Dado lo anterior se aclara que **éste manual no hace parte de la normativa universitaria** y solamente se debe utilizar como una herramienta que indica paso a paso el procedimiento que se debe seguir en el SIIU para avalar los proyectos presentados a procesos de selección sin convocatoria (proyectos inscritos).

## <span id="page-2-2"></span>**2 REQUISITOS**

Para poder avalar un proyecto, se deben cumplir las siguientes condiciones:

- El proyecto en cuestión debe estar **Matriculado**.
- **El Centro es el único usuario autorizado** para avalar los proyectos.
- Debe tener a la mano el acta de aprobación del comité técnico, en que se avaló el proyecto.

## <span id="page-2-3"></span>**3 USUARIOS QUE INTERVIENEN**

**Usuario administrador de centro de investigación:** Jefe del Centro de investigación.

## <span id="page-2-4"></span>**4 PROCESO AVAL DE PROYECTO INSCRITO**

## <span id="page-2-5"></span>**4.1 Ingresar a la aplicación SIIU**

El usuario debe autenticarse en el portal de la Universidad de Antioquia, [http://www.udea.edu.co,](http://www.udea.edu.co/) buscar la opción aplicaciones y entre ellas elegir el SIIU, así:

Ingresa al portal de la Universidad: [http://www.udea.edu.co,](http://www.udea.edu.co/) en el encabezado seleccione **Ingresar >> Iniciar sesión** (ver [Figura 1\)](#page-3-0).

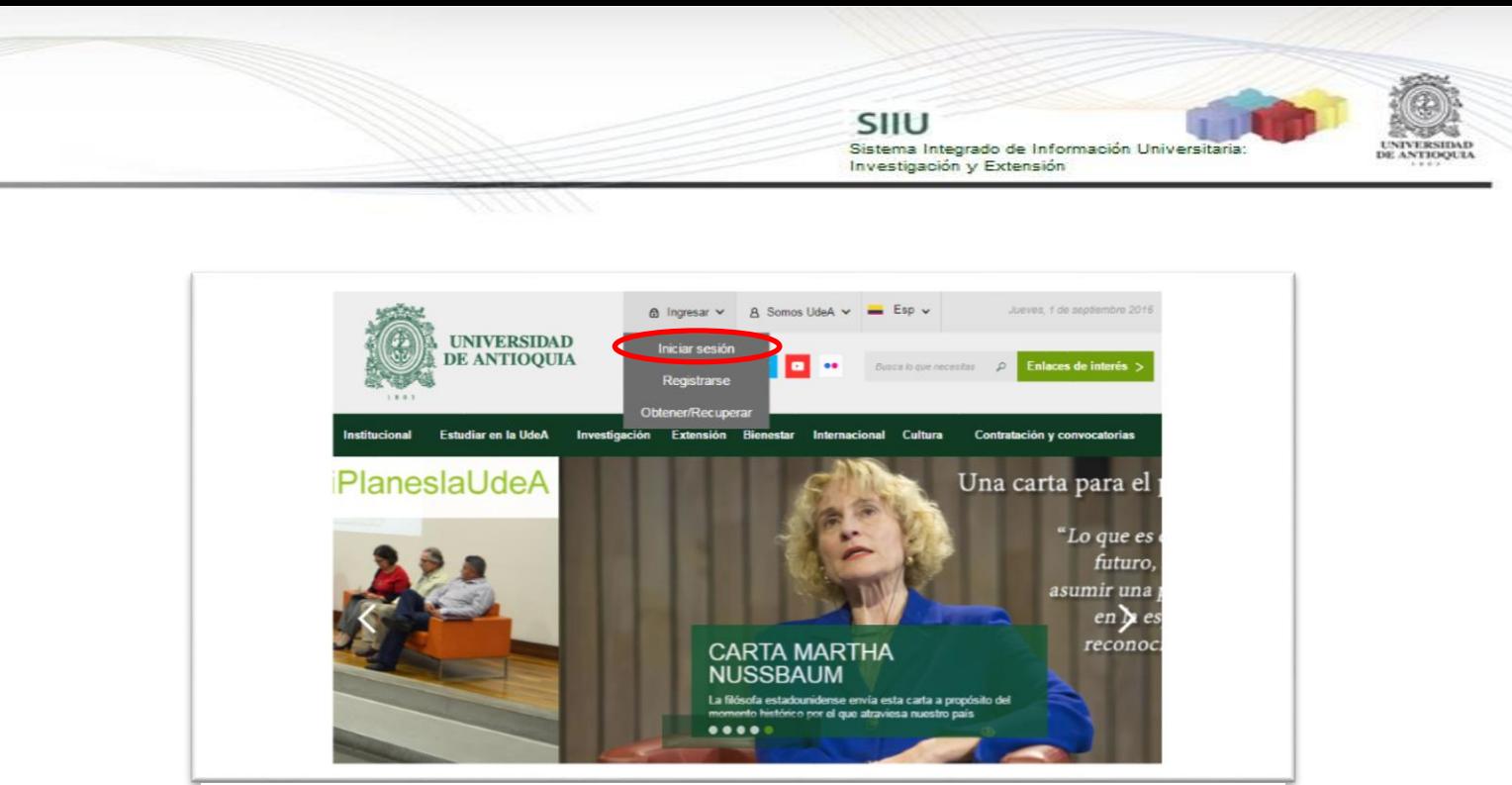

**Figura 1 Ingreso al portal de la Universidad de Antioquia**

<span id="page-3-0"></span>Saldrá la pantalla para iniciar sesión como usuario del portal (ver [Figura 2\)](#page-3-1), ingrese su usuario y contraseña y presione clic en el botón **CONECTAR**!

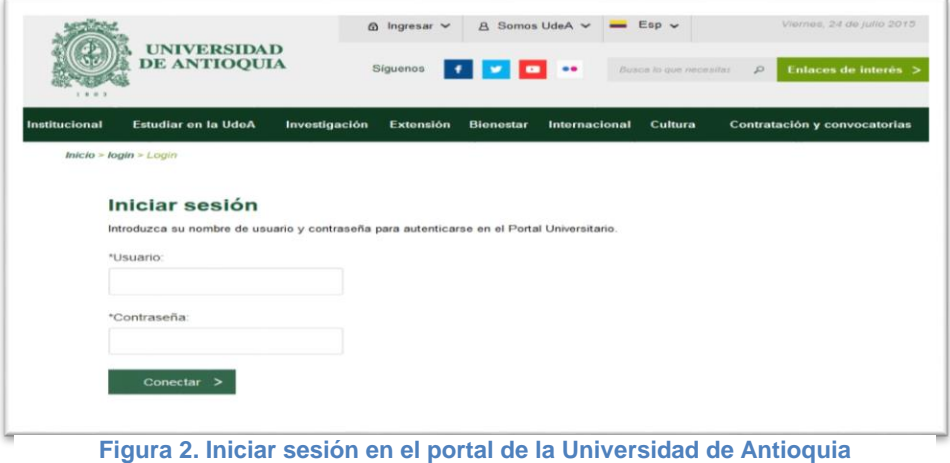

<span id="page-3-1"></span>Se abrirá una ventana con su nombre en la parte izquierda de la página, seleccione **Enlaces de interés → Mis aplicaciones** (ver [Figura 3](#page-4-0)).

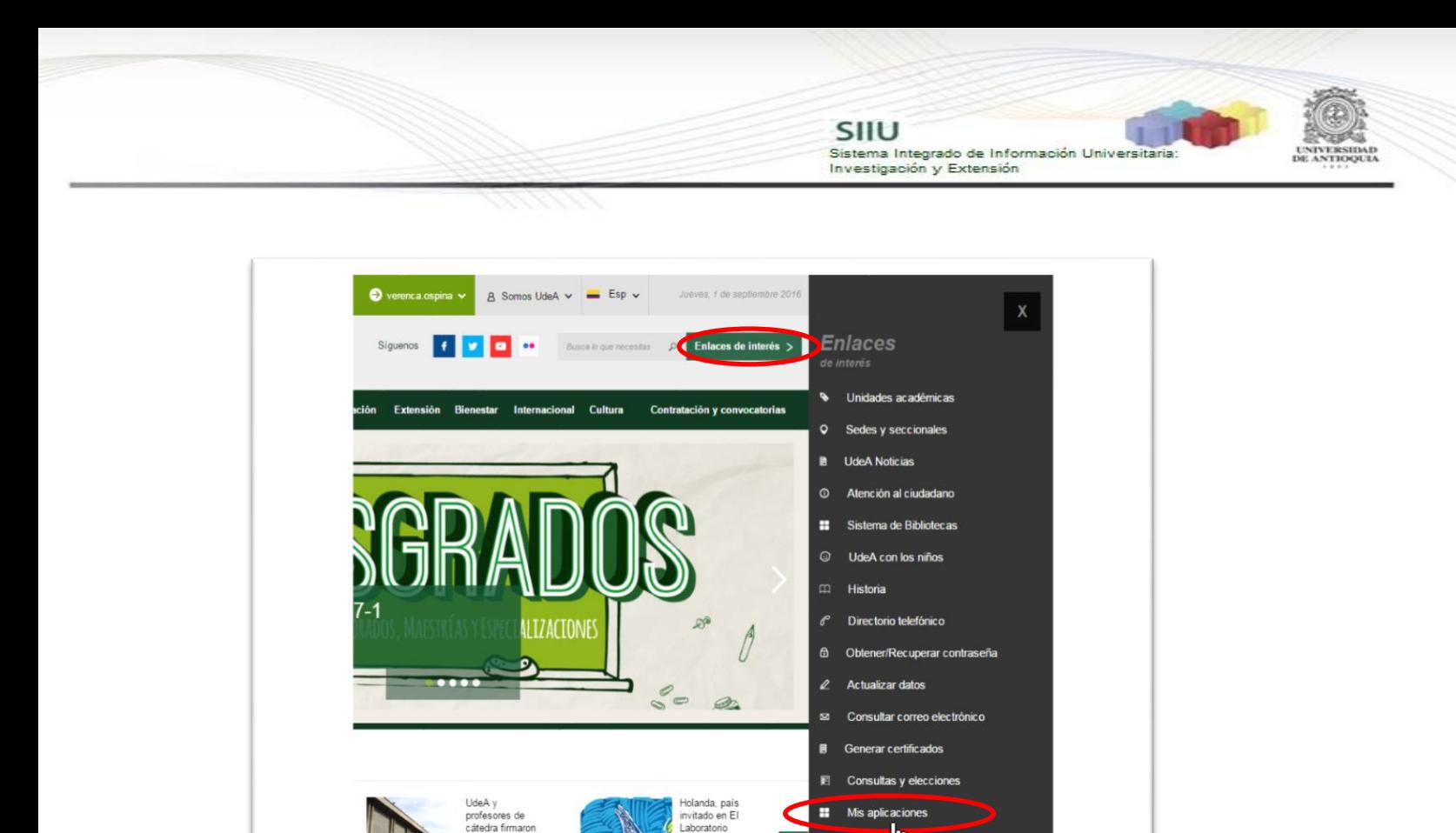

**Figura 3 Información de usuario registrado en el portal**

<span id="page-4-0"></span>Se abrirá una ventana con las aplicaciones de la Universidad seleccione **SIIU (**ver [Figura 4](#page-4-1)**).**

 $\rightarrow$ 

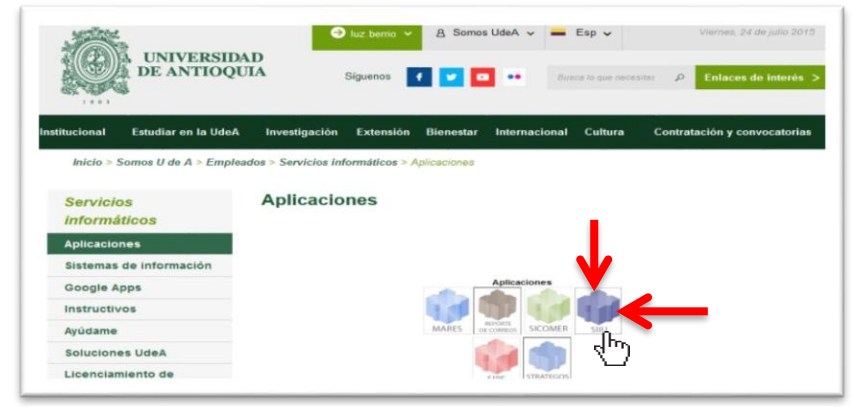

átedra fim

<span id="page-4-1"></span>**Figura 4 Pantalla de aplicaciones disponibles para usuario**

Se debe abrir una nueva ventana con la aplicación SIIU en la que podrá iniciar el registro del proyecto. **Si la ventana no abre inmediatamente**, es necesaria la configuración de ventanas emergentes en el navegador y seleccionar la opción que autorice el SIIU. [\(Ver instrucciones\)](https://support.google.com/chrome/answer/95472?co=GENIE.Platform%3DDesktop&hl=es-419).

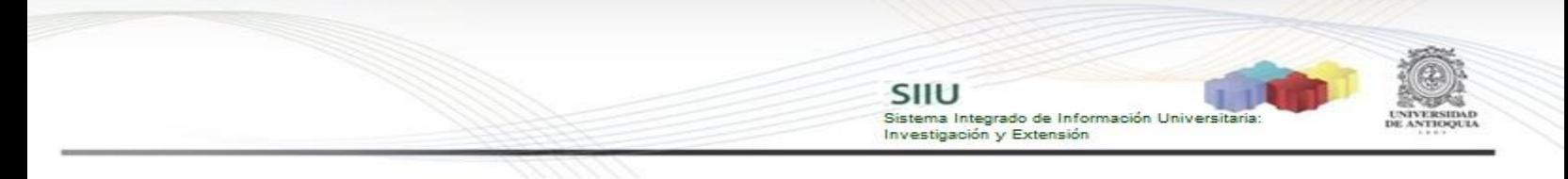

#### <span id="page-5-0"></span>**4.2 Revisión de proyectos inscritos, matriculados en el centro.**

Estando ya en la aplicación del SIIU, verá la ventana principal del SIIU, Ingrese por el menú **"Convocatorias" "Proyectos en Evaluación**" (ver Figura 5).

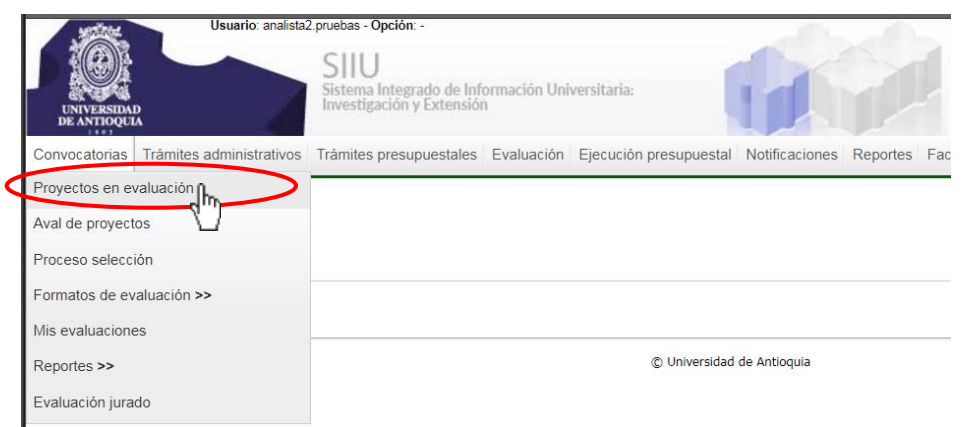

**Figura 5 Acceso a proyectos en evaluación**

Allí encontrará una nueva ventana (ver Figura 6) en la que podrá realizar la búsqueda de los proyectos inscritos, pendientes por aval. En el filtro "**Proceso de aprobación**" escoja el proceso de selección correspondiente a los proyectos que desea avalar, en el campo dependencia actual para este caso, elija la correspondiente al centro de investigación a la que pertenece el proyecto y por último en la casilla "Estado" la opción "**Matriculado"**. Presione "**Buscar**".

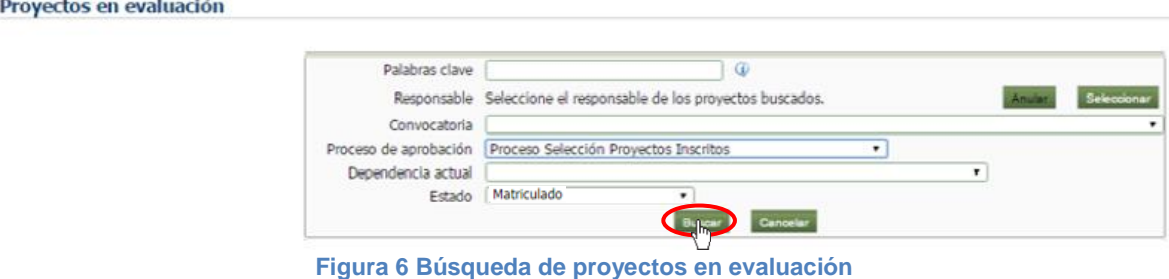

El SIIU arrojará el listado de proyectos que cumplan con los criterios de búsqueda ingresados (ver Figura 7).

Proyecto  $H.L.C.$ Responsable **Calific** Ayuda 2017-13759 - ASDF Investigador  $\overline{\boldsymbol{x}}$ Matriculado .<br>Analista 1 Analista 1 Analista 1 2017-14085 - NOMBRE-CORTO-2017-0910  $\overline{\mathcal{X}}$ Investigador  $\mathcal{L}$ Matriculado Analista 1 Analista 1 Analista 1 2017-13213 - Otro provecto de prueba hu39 Investigador Matriculado  $\boldsymbol{\chi}$ Analista 1 Analista 1 Analista 1 2017-13214 - Otro proyecto de prueba hu39 Matriculado  $\overline{x}$ Analista 1 Analista 1 Analista 1 2017-13651 - proyecto de prueba extensión \_ no tocar  $\overline{\mathcal{X}}$ Matriculado .<br>Analista 1 Analista 1 Analista 1 2017-13689 - proyecto de prueba extensión \_ no tocar 3  $\overline{\mathcal{X}}$ Matriculado Analista 1 Analista 1 Analista 1 2017-13221 - PROYECTO PRUEBA PESTAÑA CRONOGRAMA  $\overline{\mathcal{X}}$ Matriculado Analista 1 Analista 1 Analista 1 2017-13216 - PROYECTO PRUEBAS PESTAÑAS Investigador  $\overline{\mathscr{L}}$ Matriculado  $\boldsymbol{\chi}$ Analista 1 Analista 1 Analista 1 2017-13697 - Pruebas de aceptación Matriculado  $\overline{x}$ Analista 1 Analista 1 Analista 1

SIIU

Investigación y Extensión

Sistema Integrado de Información Universitaria

**Figura 7 Listado de proyectos pendientes de aval para la convocatoria**

Deberá seleccionar el proyecto al que se vaya a dar aval, presione el botón "**Ver Proyecto**" (ver Figura 8).

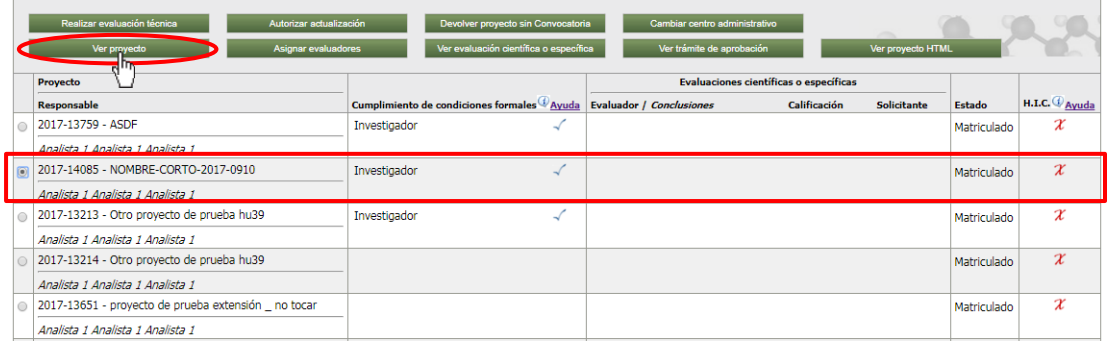

**Figura 8 Ver proyecto pendiente por aval**

El SIIU le mostrará toda la información correspondiente al proyecto, es importante validar que toda la información del proyecto se haya ingresado correctamente. En la pestaña de **Información general** del proyecto (ver Figura 9). Verifique la información disponible en esta pestaña a la luz de la normativa universitaria.

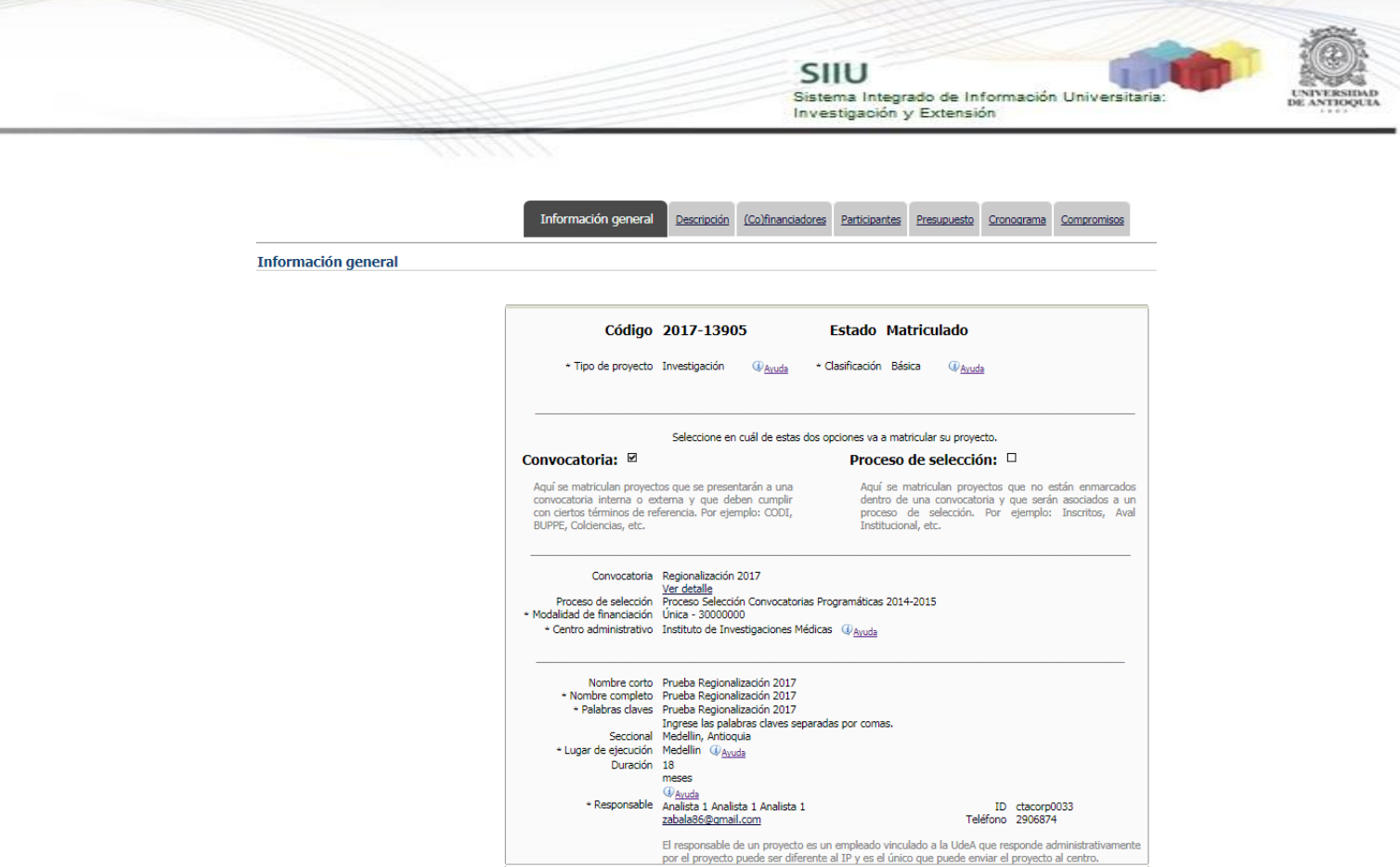

**Figura 9 Información General del proyecto a avalar**

Una vez verifique la pestaña de información general, diríjase a la pestaña "**Descripción**" (ver Figura 10). Revise cuidadosamente toda la información de esta pestaña y tome nota de las correcciones que deba recomendar al **IP** en los casos que sea necesario.

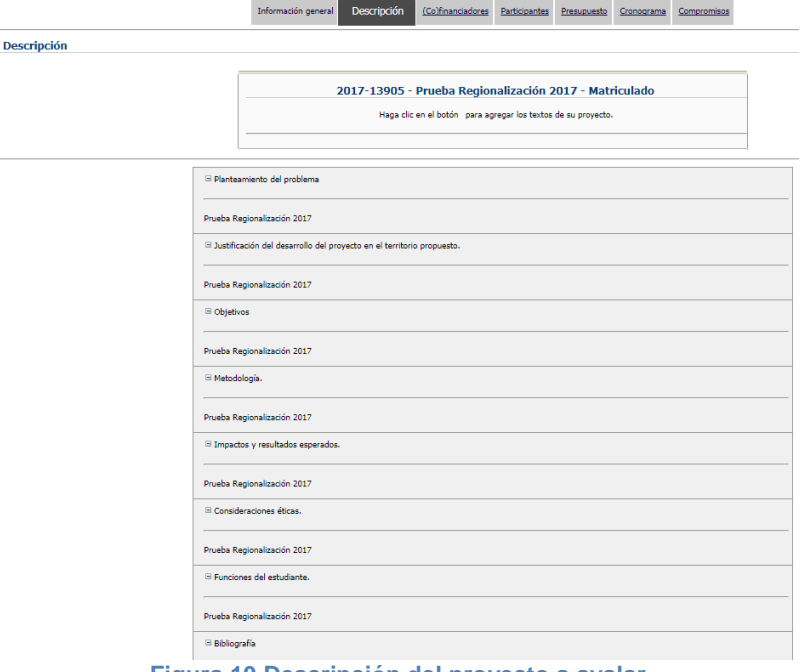

**Figura 10 Descripción del proyecto a avalar**

Repita el proceso en todas las pestañas, verificando las entidades cofinanciadoras cuando sea el caso, el presupuesto y complimiento de contrapartida y proporción de recursos en especie, los compromisos, etc. Tome nota de todas las observaciones que vaya a realizar al **IP** y una vez termine la revisión del proyecto, presione el botón "**Cerrar**" (ver Figura 13).

SIIU

Investigación y Extensión

Sistema Integrado de Información Universita

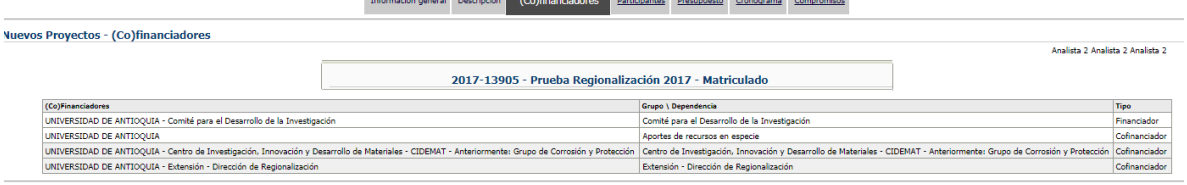

**Figura 11 (Co)financiadores del proyecto a avalar**

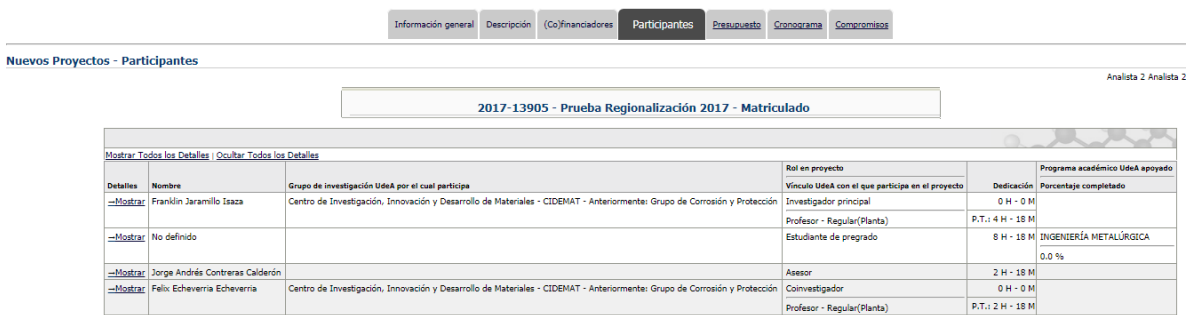

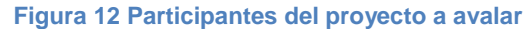

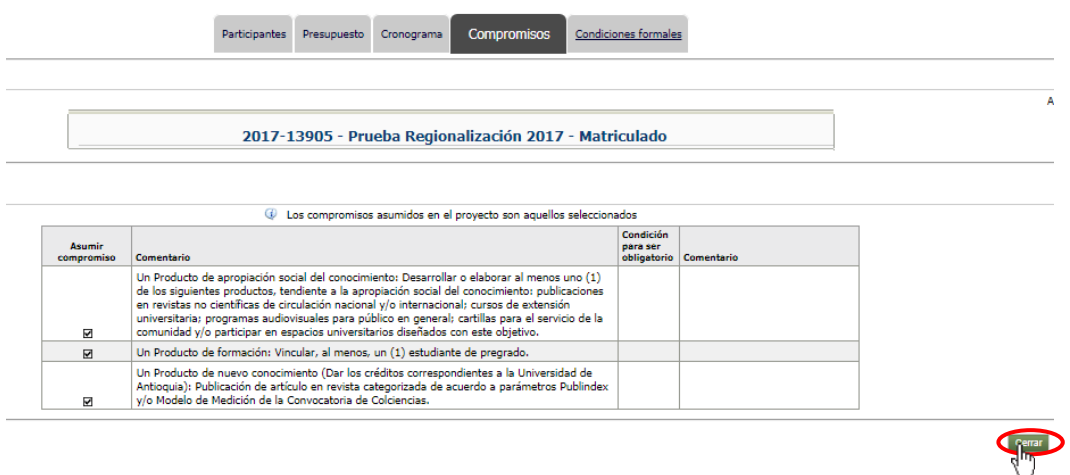

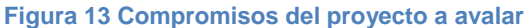

#### <span id="page-8-0"></span>**4.3 Devolución de un proyecto inscrito**

En caso que el proyecto tenga errores o esté incompleto, deberá devolverlo al responsable, para que proceda a su actualización. Para esto simplemente ingrese

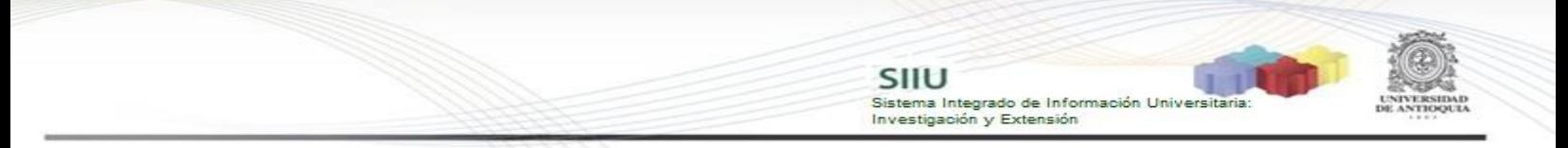

nuevamente al listado de proyectos inscritos matriculados en el centro y al seleccionar el proyecto elija la opción "**Devolver Proyecto sin Convocatoria"** y aguarde la consulta de confirmación (ver Figura 14).

| Devolver proyecto sin Convocatoria<br>Realizar evaluación técnica<br>Autorizar actualización<br>Cambiar centro administrativo<br>científica o específica<br>Ver trámite de aprobación<br>Ver proyecto HTML<br>Asignar evaluadores<br>Ver evalu<br>Ver proyecto |                                                    |                                            |                                                                       |             |                          |  |  |  |
|----------------------------------------------------------------------------------------------------|----------------------------------------------------|--------------------------------------------|-----------------------------------------------------------------------|-------------|--------------------------|--|--|--|
|                                                                                                    | Provecto                                           |                                            | <b>Evaluaciones científicas o específicas</b>                         |             |                          |  |  |  |
|                                                                                                    | Responsable                                        | Cumplimiento de condiciones formales Ayuda | <b>Evaluador / Conclusiones</b><br>Calificación<br><b>Solicitante</b> | Estado      | H.I.C. $\mathbb Q$ Ayuda |  |  |  |
|                                                                                                    | 2017-13759 - ASDF                                  | Investigador<br>پ                          |                                                                       | Matriculado | $\boldsymbol{\chi}$      |  |  |  |
|                                                                                                    | Analista 1 Analista 1 Analista 1                   |                                            |                                                                       |             |                          |  |  |  |
|                                                                                                    | 2017-14085 - NOMBRE-CORTO-2017-0910                | Investigador                               |                                                                       | Matriculado | $\boldsymbol{\chi}$      |  |  |  |
|                                                                                                    | Analista 1 Analista 1 Analista 1                   |                                            |                                                                       |             |                          |  |  |  |
|                                                                                                    | 2017-13213 - Otro proyecto de prueba hu39          | Investigador<br>w                          |                                                                       | Matriculado | $\boldsymbol{\chi}$      |  |  |  |
|                                                                                                    | Analista 1 Analista 1 Analista 1                   |                                            |                                                                       |             |                          |  |  |  |
|                                                                                                    | 2017-13214 - Otro proyecto de prueba hu39          |                                            |                                                                       | Matriculado | $\boldsymbol{\chi}$      |  |  |  |
|                                                                                                    | Analista 1 Analista 1 Analista 1                   |                                            |                                                                       |             |                          |  |  |  |
|                                                                                                    | 2017-13651 - proyecto de prueba extensión no tocar |                                            |                                                                       | Matriculado | $\boldsymbol{\chi}$      |  |  |  |
|                                                                                                    | Analista 1 Analista 1 Analista 1                   |                                            |                                                                       |             |                          |  |  |  |

**Figura 14 Devolver proyecto sin Convocatoria**

Observe el mensaje de confirmación, si está de acuerdo clic en "**Aceptar**".

Proyectos en evaluación Palabras clave Responsable Seleccione el responsable de los proyectos buscados.  $\overline{\cdot}$  $\overline{\phantom{a}}$ Dependencia actual  $\overline{a}$ Estado Matriculado  ${\small \textbf{Busear}} \quad {\small \textbf{Caneeier}}$ ¿Realmente desea devolver el proyecto NOMBRE\_COMPLETO 2016-11165 al<br>investigador?  $\bigcirc$ El proyecto quedara en estado de escritura hasta que el investigador lo envie de

**Acoptar Cancelar Figura 15 Confirmación de devolución de proyecto**

El sistema le notificará que el proyecto queda nuevamente para edición del responsable (ver Figura 16). Podrá observar que el proyecto cambia a estado "**En elaboración**".

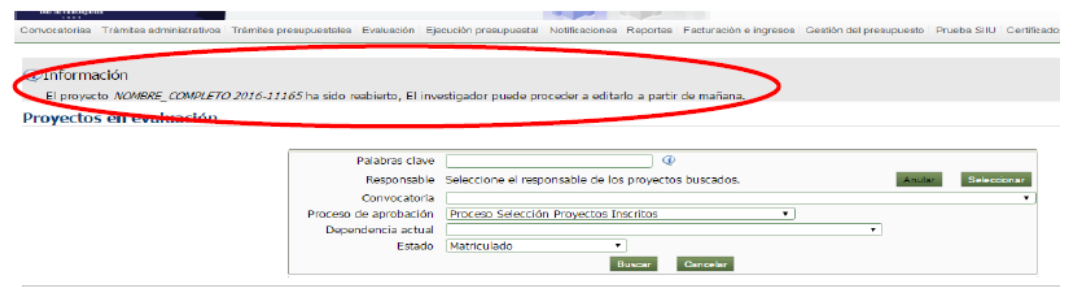

**Figura 16 Notificación de proyecto devuelto a responsable**

#### <span id="page-9-0"></span>**4.4 Avalar un proyecto inscrito**

Luego de revisar el proyecto inscrito y validar que la información haya sido ingresada correctamente en el SIIU, Ingrese por el menú **"Convocatorias" "Aval de proyectos**" (ver Figura 17).

Selectionar

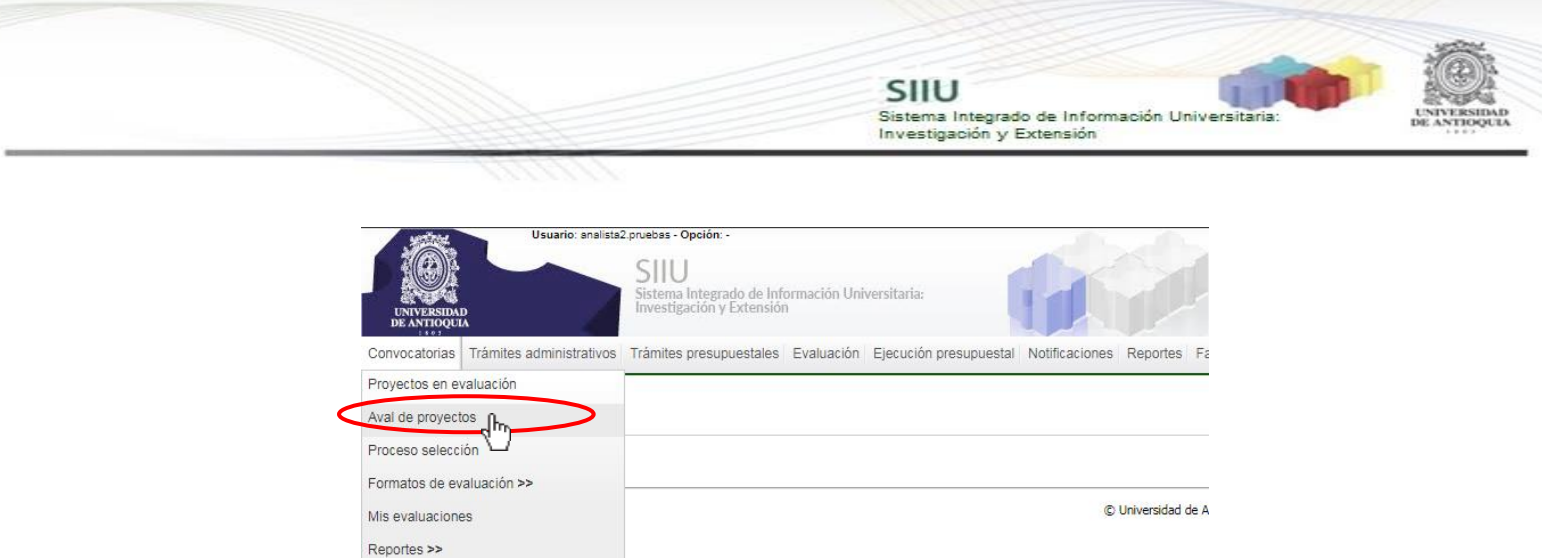

**Figura 17 Acceso para avalar proyectos**

El sistema abrirá una ventana de búsqueda (ver Figura 18) en la que deberá filtrar por proceso de aprobación, estado o palabras clave. Presione buscar para ver el listado de proyectos que cumplen con los criterios de búsqueda seleccionados (ver Figura 18).

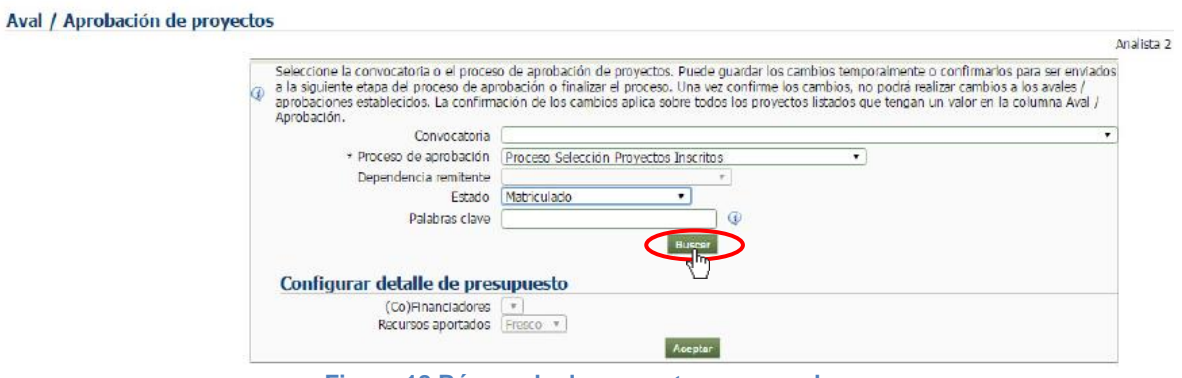

**Figura 18 Búsqueda de proyectos para avalar**

Si se desea ver los detalles del proyecto. Clic en Mostrar (ver Figura 19).

| Asociar acta    |                                                     |                                                                                   |                                              |                                     |                                          |  |                                                          |                |  |  |
|-----------------|-----------------------------------------------------|-----------------------------------------------------------------------------------|----------------------------------------------|-------------------------------------|------------------------------------------|--|----------------------------------------------------------|----------------|--|--|
|                 | Proyecto                                            |                                                                                   |                                              |                                     |                                          |  | <b>Seleccione proyectos</b><br>para asociarlos a un acta |                |  |  |
| <b>Detalles</b> | Responsable                                         | Cumplimiento de condiciones formales Ayuda Evaluaciones científicas o específicas |                                              |                                     | Presupuesto Financiable? Ayuda Resultado |  | Documento de soporte                                     | Monto aprobado |  |  |
|                 | 2017-14085 - NOMBRE-LARGO 2017-0910<br>Ver proyecto |                                                                                   |                                              | F: COP 0.00<br>t: COP 70.000.000,00 |                                          |  |                                                          |                |  |  |
| -Mostrar        | Analista 1 Analista 1 Analista 1                    |                                                                                   | Ver detaile                                  | Ti COP 70.000.000.00                |                                          |  | ▣                                                        |                |  |  |
| r4              |                                                     |                                                                                   |                                              |                                     |                                          |  | Nros<br>Fecha emisión:<br><b>Comentario:</b>             |                |  |  |
|                 | <b>Subtotal</b><br>recursos<br>frescos              |                                                                                   | Avalado<br><b>No Avalado</b><br>No asignados | 0,00<br>0,00<br>0,00                |                                          |  |                                                          |                |  |  |
|                 |                                                     |                                                                                   | Total                                        | 0,00                                |                                          |  | Total monto aprobado                                     | 0,00           |  |  |

**Figura 19 Listado de proyectos por criterio de búsqueda**

En la ventana principal en la columna "Proyecto" (ver Figura 20), se puede visualizar el proyecto dando clic en "**Ver proyecto**". Se visualizará toda la información del proyecto, si desea revisarlo de clic a cada pestaña (ver Figura 21). Para salir clic en **Cerrar**.

Evaluación jurado

Asociar acta one proyec<mark>to</mark><br>ociarlos a un NOMBRE-I ARGO 2017-0910 F: COP 0,00<br>E: COP 70.000.000,00 T. COP 70.000.000.00 Analista 1 Analista 1 Ver detalle  $0,00$ <br> $0,00$ <br> $0,00$ Avalado<br>No Avalado<br>No asignado Subtotal<br>recursos<br>freecos  $0,00$ otal n

**Figura 20 Ver Proyecto**

SIIU

Sistema Integrado de Información Universita<br>Investigación y Extensión

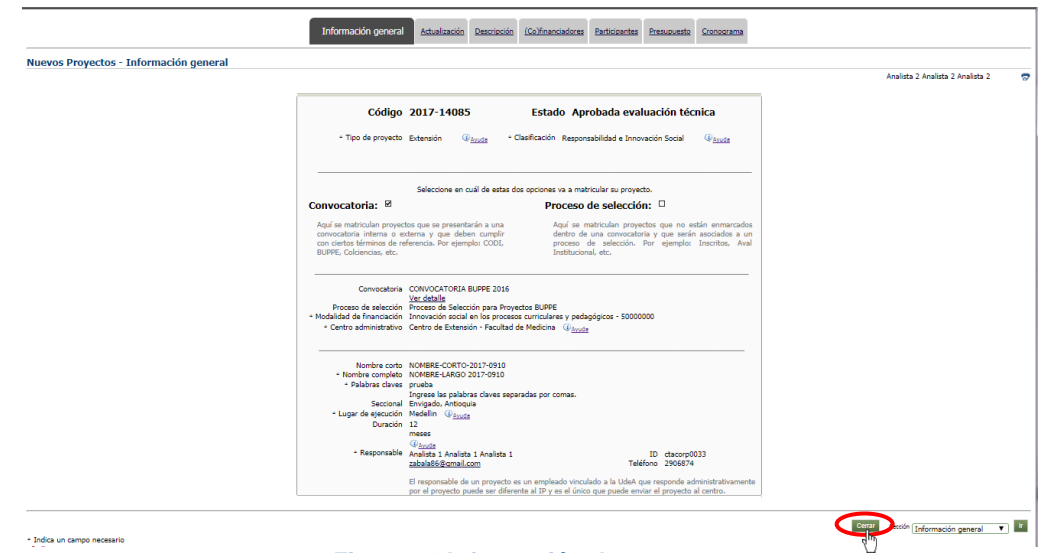

**Figura 21 Información de proyecto**

Para inicial el proceso de aval, seleccione la casilla que se encuentra en la columna **"Documento de soporte**" (ver Figura 22), ubicada en la segunda columna de derecha a izquierda. Presione el botón **Asociar acta** (ver Figura 22) para vincular el acta de aval del comité técnico.

|                 | Asociar acta                                                                            |                                                                                   |                                                       |                                                             |                              |  |                                                   |                |  |  |
|-----------------|-----------------------------------------------------------------------------------------|-----------------------------------------------------------------------------------|-------------------------------------------------------|-------------------------------------------------------------|------------------------------|--|---------------------------------------------------|----------------|--|--|
|                 | Proyecto                                                                                |                                                                                   |                                                       |                                                             |                              |  | Seleccione proyectos<br>para asociarlos a un acta |                |  |  |
| <b>Detailes</b> | Responsable                                                                             | Cumplimiento de condiciones formales Ayuda Evaluaciones científicas o específicas |                                                       | Presupuesto                                                 | Financiable? Ayuda Resultado |  | Documento de soporte                              | Monto aprobado |  |  |
| -Mostrar        | 2017-14035 - NOMBRE-LARGO 2017-0910<br>Ver proyecto<br>Analista 1 Analista 1 Analista 1 |                                                                                   | Ver detalle                                           | F: COP 0,00<br>E: COP 70,000,000,00<br>т: сов 70.000.000,00 |                              |  | Nros<br>Fecha emisión:<br>Comentario:             |                |  |  |
|                 | Subtotal<br>recursos<br>frescos                                                         |                                                                                   | Avalado<br><b>No Avalado</b><br>No asignados<br>Total | 0,00<br>0,00<br>0,00<br>0,00                                |                              |  | Total monto aprobado                              |                |  |  |

**Figura 22 Asociar acta a proyecto para aval**

Se abrirá la ventana para agregar Documentos de soporte al proyecto en la que deberá registrar la información del Acta de Aval y adjuntar el documento escaneado en PDF, llene todos los campos obligatorios (tienen \*).

Para adjuntar el documento se debe dar clic en "**Seleccionar Archivo**" (ver Figura

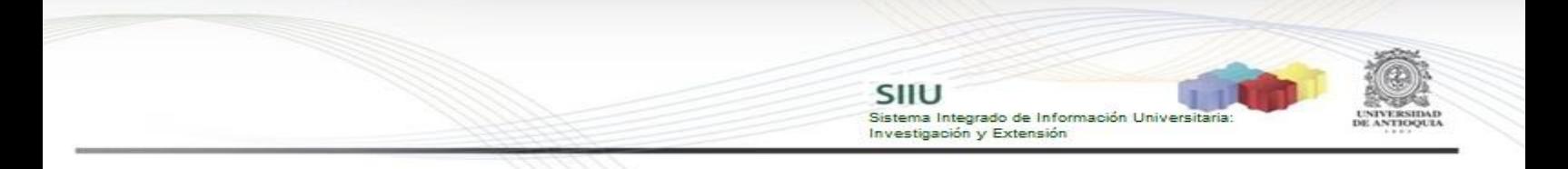

23), se abrirá el explorador de archivos, busque el documento, donde lo tenga en su equipo y de clic en **Abrir** (ver Figura 24).

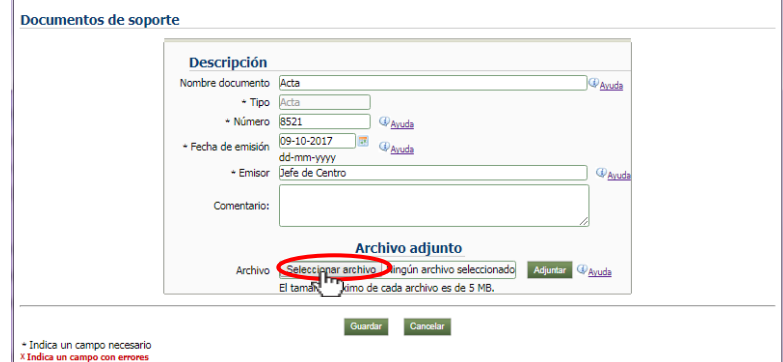

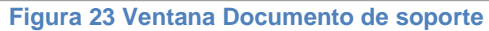

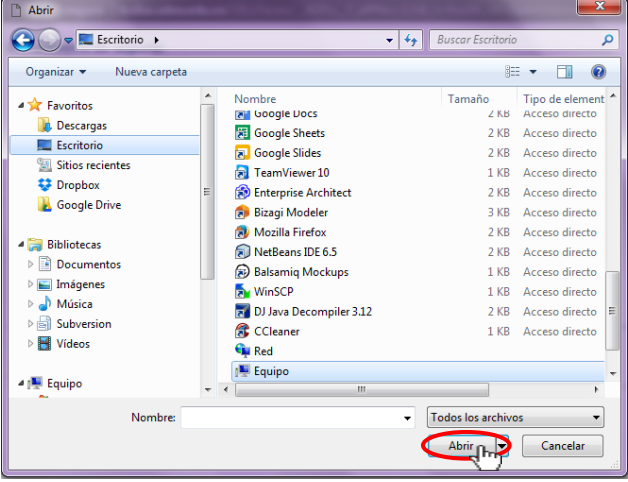

**Figura 24 Explorador de archivos**

Clic en **Adjuntar**. Verifique que le nombre corresponda al acta que desea adjuntar. Clic en **Guardar** (ver Figura 25).

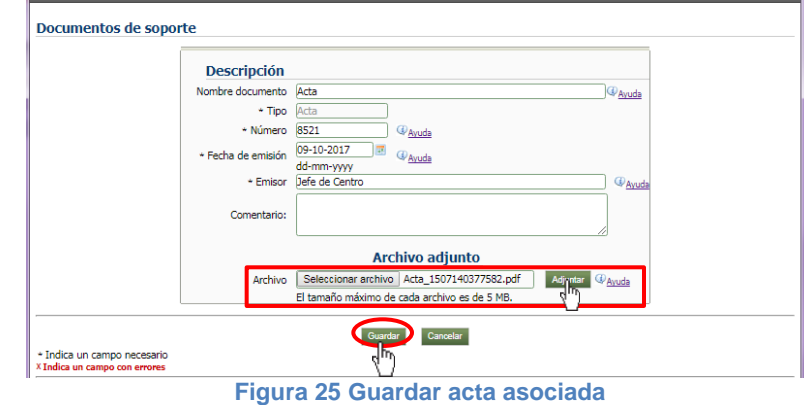

El acta se visualizará en la columna documento de soporte. En la columna Resultado, escoja la opción Avalado. Clic en el botón **Guardar** (ver Figura 26).

SIIU Sistema Integrado de Información Universitaria<br>Investigación y Extensión Documento de soporte **v** Asignar documento Asociar acta Seleccione proyectos<br>para asociarlos a un acta 2017-14085 - NOMBRE-LARGO 2017-0910<br>Ver provecto F: CDP 0,00<br>E: CDP 70.000.000,00  $rac{Acta}{dx}$ 

T: CDP 70.000.000,00 Analista 1 Analista 1 Analista 1 Ver detalle -Mostrar in: 09-oct-2017  $0,00$ <br> $0,00$ <br> $0.00$ Avalado<br>No Avalado<br>No asignado: Subtotal<br>recursos<br>frescos  $0,00$ Guardan Guardan y sain **Figura 26 Avalar proyecto**

Verifique que todo esté correcto y presione el botón "**Confirmar**", ubicado en la parte inferior de la pestaña (ver Figura 27).

| Asociar acta<br>Asignar documento<br>Documento de soporte<br>▼ |                                                     |                                                                                   |                      |                                     |                                          |                      |                                                        |                |
|----------------------------------------------------------------|-----------------------------------------------------|-----------------------------------------------------------------------------------|----------------------|-------------------------------------|------------------------------------------|----------------------|--------------------------------------------------------|----------------|
|                                                                | Proyecto                                            |                                                                                   |                      |                                     |                                          |                      | Seleccione proyectos<br>para asociarlos a un acta      |                |
| <b>Detailes</b>                                                | Responsable                                         | Cumplimiento de condiciones formales Ayuda Evaluaciones científicas o específicas |                      |                                     | Presupuesto Financiable? Ayuda Resultado |                      | Documento de soporte                                   | Monto aprobado |
|                                                                | 2017-14085 - NOMBRE-LARGO 2017-0910<br>Ver proyecto |                                                                                   |                      | r: cor 0.00<br>E: COP 70.000.000,00 |                                          |                      |                                                        |                |
| -Mostrar                                                       | Analista 1 Analista 1 Analista 1                    |                                                                                   | Ver detaile          | T: COP 70.000.000,00                |                                          | Avalado              | $rac{Acta}{a}$                                         |                |
|                                                                |                                                     |                                                                                   |                      |                                     |                                          |                      | Nro: 8521<br>Fecha emisión: 09-oct-2017<br>Comentario: |                |
| Subtotal<br>recursos<br>frescos                                |                                                     | Avalado<br><b>No Avalado</b><br>No asignados                                      | 0,00<br>0,00<br>0.00 |                                     |                                          |                      |                                                        |                |
|                                                                |                                                     | Total                                                                             | 0,00                 |                                     |                                          | Total monto aprobado | 0.00                                                   |                |

**Figura 27 Confirmar Aval del proyecto**

El sistema abrirá un cuadro diálogo, solicitando que confirme el aval (ver Figura 28). Presione "**Aceptar**" para proceder.<br>Aval / Aprobación de proyectos

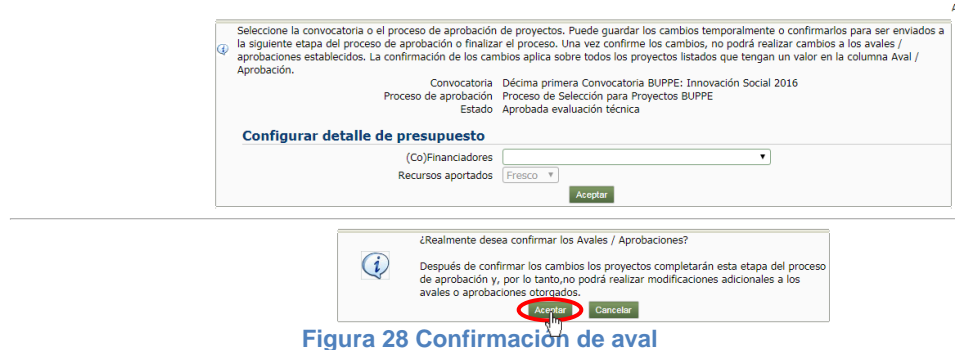

Inmediatamente el sistema saldrá de la ventana de aval y le notificará que el proyecto ha seguido a la siguiente etapa (ver Figura 29).

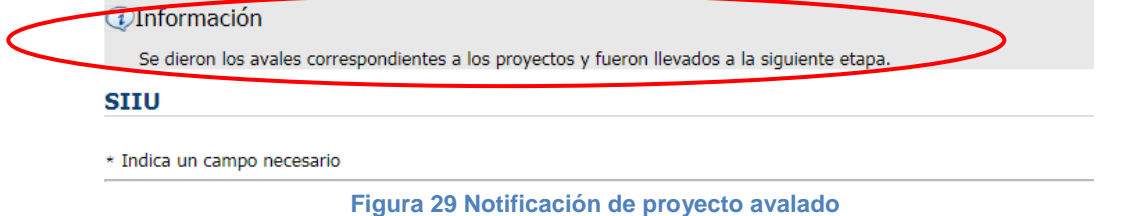

T